## Creating Your Student's Lunch Account

- 1. Go to the FACTS Family Portal at<https://sav-ga.client.renweb.com/pwr/> and enter your username and password to log on.
	- a. Our district code is SAV-GA.
- 2. Once logged on, click on the "Family" dropdown, located on the left-hand side of your screen.

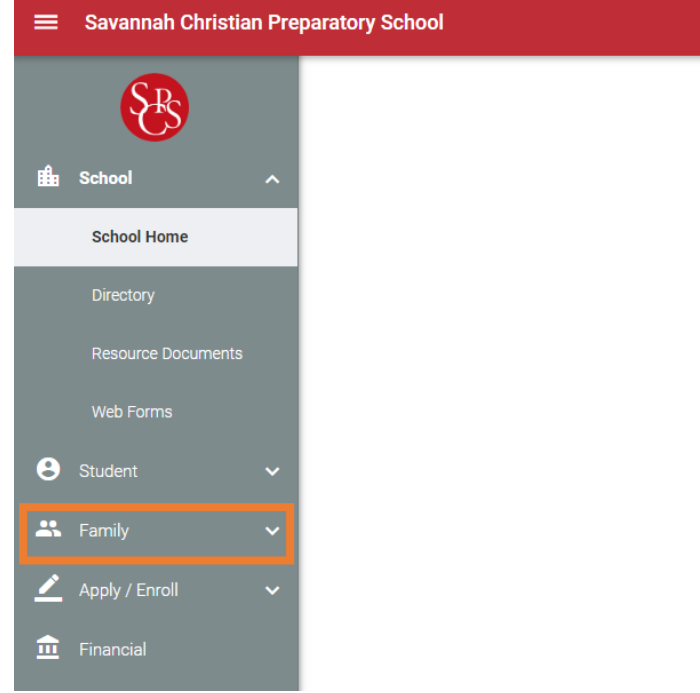

3. Clip the dropdown menu at the center of your screen to select your student. On your student's "Contact Info" profile, you will see their system ID number. This is the number you'll need to set up your student's lunch account.

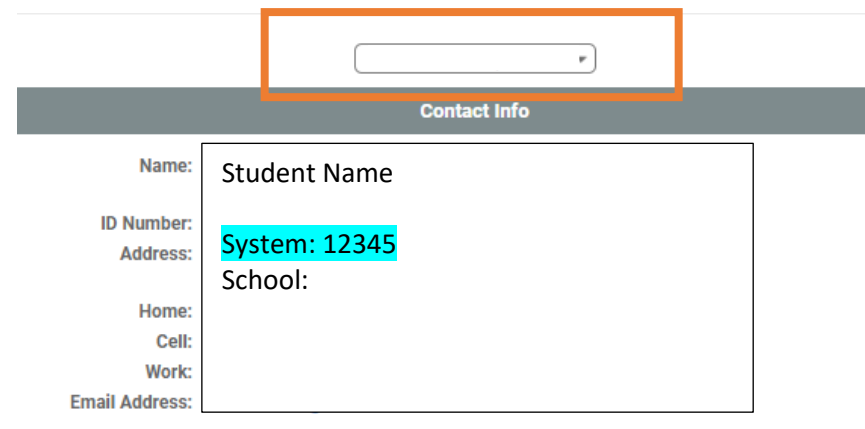

4. Once you have your student's system ID, please go to <https://www.myschoolaccount.com/> and create their lunch account. Set-up instructions for their lunch account may be found on this website.